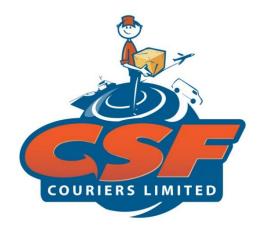

# HOW-TO-GUIDE DOMESTIC DELIVERY SERVICE

OCTOBER 2020

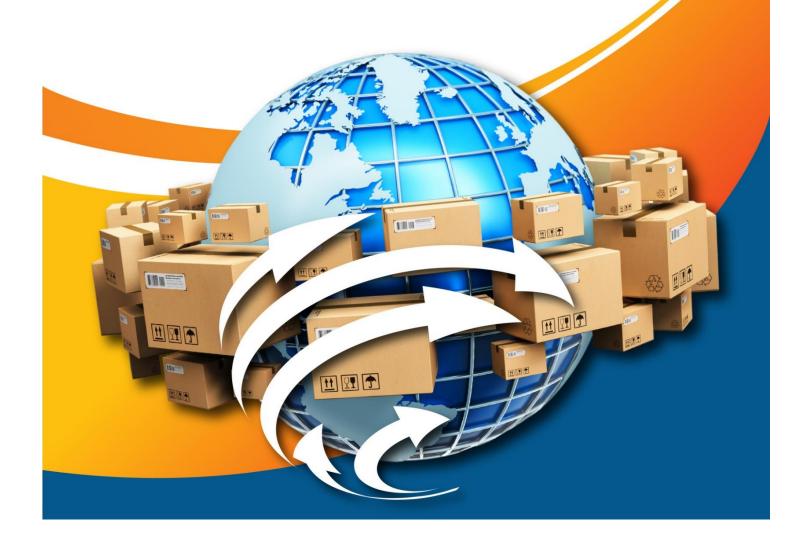

# CONTENTS

| REGISTERING AS A MERCHANT         | 3  |
|-----------------------------------|----|
| YOUR MERCHANT'S PANEL             | 5  |
| YOUR DASHBOARD                    | 6  |
| YOUR PROFILE                      | 8  |
| SETTING UP YOUR COLLECTION POINTS | 11 |
| ADDING YOUR CREDIT CARDS          | 14 |
| ADDING YOUR BANK DETAILS          | 15 |
| YOUR SUBSCRIPTIONS                | 17 |
| CHANGING YOUR PASSWORD            | 18 |
| ADDING YOUR CUSTOMERS             | 19 |
| REQUESTING AN ORDER               | 25 |
| YOUR ORDERS                       | 36 |
| YOUR PLAN HISTORY                 | 36 |
| IMPORTANT NOTES                   | 37 |

### **REGISTERING AS A MERCHANT**

1. A potential Merchant can register for a Merchant Account on CSF's Website:

www.csfcouriersltd.com

2. Go to "Register Here" near the top right-hand side of the CSF Website. See Fig 1

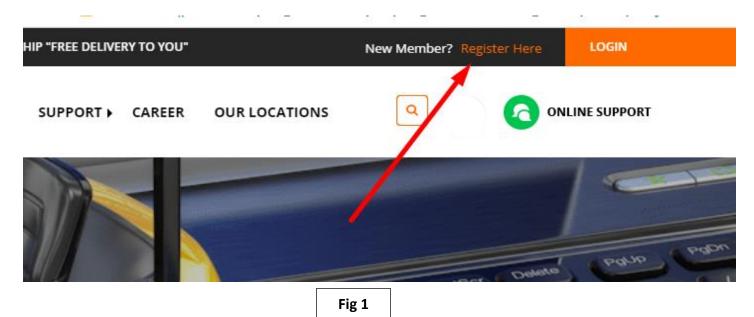

3. Click on "Become a Merchant" as illustrated in Fig 2;

Become a Merchant 🔫 What is it? CSF offers a domestic delivery service for citizens of Trinidad and Tobago. If you own a business and are looking for ways in which you can deliver your products to interested buyers, you can use this service. What is it? CSF is at its core an international skybox provider. If you wish to purchase items from international retailers, we provide you with a US Skybox Postal Address to send the packages. We Bring the World to You! Cost? Registration is free! Our delivery packages start as low as TTD25.00 to all of our delivery locations. Cost? Registration is free! You pay based on the package, and you can use our one calculator to estimate the cost: Length of Time? 2-5 business days delivery time when collected in Miami to your Trinidad address. 4-7 business days for pickup or delivery in Tobago Length of Time? Print your labels and request delivery 24-72 hours guaranteed from pickup date. Benefits? Benefits? Access to CSPs delivery fleet to deliver your package anywhere in Trinidad and Tobago at a low price. 2. You can use multiple pickup locations for your packages. CSF can collect payments on your behalf (no cash, all payments CSF collects from your customers will include a 5% processing fee), but you can also make arrangements with your customers for payments. CSF Online Shapper? CSF will now assist our customers with no access to a credit card (or customers who would prefer not to use their cards online) to make online purchases. We will use our credit card facilities to purchase the item(c) on your behalf. NB this service is only being offered for Amazon purchases in the first instance CSF Online Shopper? CSF can promote your products on our Social Media Pages (for a nominal fee) and offer to assist other customers in purchasing your items through our Online Shopper service. Live Tracking of Packages? Yes Live Tracking of Packages? Yes ✓ Ocean Facility? No ✓ Ocean Facility? Yes ✓ Cash Payments? No Cash Payments? No Online Payments? Yes, through your Member Dashboard We accept PayPal, Smare, and Amazon Pay. Online Payments? Yes, through your Member Dashboard We accept PayPal, Square, and Amazon Pay. ✓ Credit Card/Linx Payments? Only through our Couriers Credit Card/Linx Payments? Only through our Couriers ✓ Customer Support Office: 225 - 4C5F (225 - 4273) OR 225 5273 ✓ Customer Support Office: 225 - 4CSF (225 - 4273) OR 225 - 5273 **Register Now Register Now** 

4. You will then be redirected to the Registration Page. Fill out the form with accurate information. See form in Fig 3. If you do not have a Business Name, your own name can be used.

| CONNERS SINTED                                                                                           | HOME SERVICES , RATES ESTIMATES FAQ SU         | PPORT ) CAREER OL  | JR LOCATIONS                       |  |  |  |  |  |
|----------------------------------------------------------------------------------------------------|------------------------------------------------|--------------------|------------------------------------|--|--|--|--|--|
| * Required fields                                                                                        |                                                |                    |                                    |  |  |  |  |  |
| BASIC DETA                                                                                               | ILS                                            |                    |                                    |  |  |  |  |  |
| FIRST NAME *                                                                                             | Enter your first name                          | LAST NAME *        | Enter your last name               |  |  |  |  |  |
| EMAIL ADDRESS *                                                                                          | Enter your email address                       | DATE OF BIRTH *    |                                    |  |  |  |  |  |
| MOBILE #*                                                                                                | 868                                            | PHONE #            | Enter your phone no (xxx-xxx-xxxx) |  |  |  |  |  |
| NATIONAL ID TYPE *                                                                                       | Select national id type 👻                      | NATIONAL ID # *    | Enter national id #                |  |  |  |  |  |
| HOW DID YOU HEAR<br>ABOUT US? : *                                                                        | SELECT ONE -                                   |                    |                                    |  |  |  |  |  |
| GENDER                                                                                                   | Male  Female                                   | PROFILE IMAGE      | Please select image                |  |  |  |  |  |
| BUSINESS D                                                                                               | (jpg, jpeg and png file only) BUSINESS DETAILS |                    |                                    |  |  |  |  |  |
| BUSINESS NAME *                                                                                          | Enter your business name                       | BUSINESS ADDRESS * | h                                  |  |  |  |  |  |
| CITY *                                                                                                   | Type or Select city here 👻                     | EMAIL ADDRESS *    | Enter your email address           |  |  |  |  |  |
| MOBILE #*                                                                                                | 868                                            |                    |                                    |  |  |  |  |  |
| I agree with Terms of Use * ENSURE TO CHECK FOR AGREEING TO THE TERMS OF USE BEFORE CLICKING SAVE Cancel |                                                |                    |                                    |  |  |  |  |  |
|                                                                                                    | Fig                                            | g 3                |                                    |  |  |  |  |  |

- 5. An E-mail confirmation will be sent to the e-mail address you provided. This email will have all of your necessary Account Information:
  - a. Merchant Agreement;
  - b. Merchant ID (TM0001, there will be no (-) just numbers);
  - c. Log in credentials, etc.
- 6. When changes are made to the Merchant's Agreement, a pop-up notice will be shown when you log into your Profile.

### YOUR MERCHANT'S PANEL

#### 1. Login

To login go to the Merchant's Login:

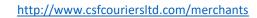

|          | COURTEES LIMITED                                      |   |   |
|----------|-------------------------------------------------------|---|---|
| Logi     | n To Merchant Panel                                   | r |   |
| Ŵ        | Account Number Enter your account number(e.g.TMXXXXX) |   | 1 |
| <b>@</b> | Password Enter your password                          |   | 2 |
| ,        | Login 🗌 Remember Me <                                 |   | 3 |
|          | Forgot password? Click here.                          |   | 4 |
| 5        |                                                       |   |   |
|          | Fig 4                                                 |   |   |

#### Key:

- 1. Enter your Merchant ID. For example, TM00005. This is sent in the welcome email along with your temporary password.
- 2. Enter your temporary password.
- 3. Remember Me checkbox allows the website to remember/save your login credentials, so that on next login you would not have to enter this information again.
- 4. Forgot password link (Click here), is the process used to reset your password. When you click on "Click here" a popup box asks for your email. Once that is provided, an email will be send to you with a temporary password. After logging in, it is recommended that you change your password.
- 5. The Login button logs the merchant into the Merchant Panel, which we will be showing you in the next section.

### **YOUR DASHBOARD**

The Merchant's Dashboard basically gives and overview or summary of the Merchant's account. In this section, we will be going through all that is shown on the dashboard of the Merchant Panel.

Fig 5 shows how to expand the left panel to see the names of the tabs.

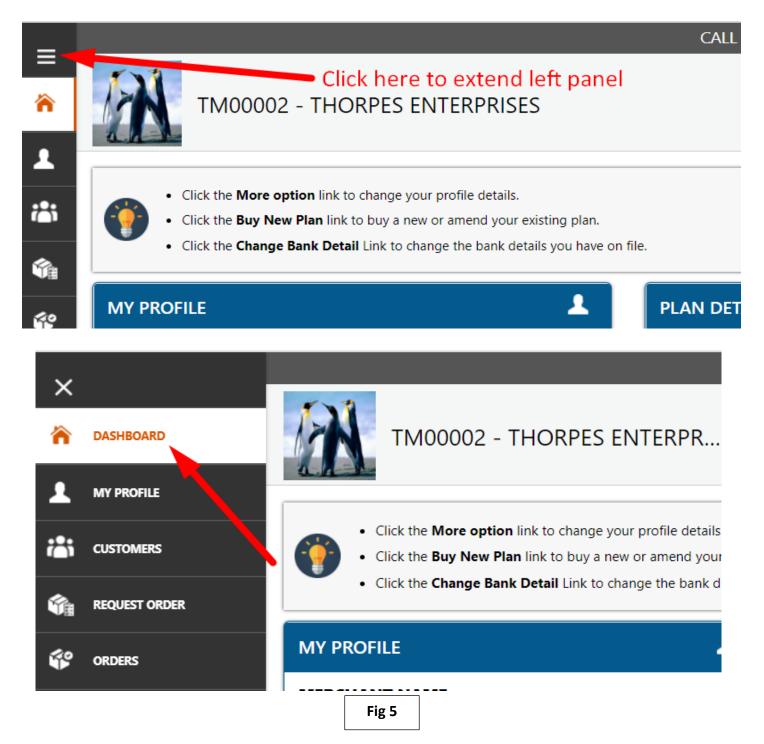

| TM00002 - THORPES ENTERPR                                                                                                    | 4                            |                                     | Wallet Balance 🗨 = 0.00 TTD                                                                                                  |
|----------------------------------------------------------------------------------------------------|------------------------------|-------------------------------------|----------------------------------------------------------------------------------------------------|
| <ul> <li>Click the More option link to change your profile details.</li> <li>Click the Buy New Plan link to buy a new or amend your exis</li> <li>Click the Change Bank Detail Link to change the bank details</li> </ul> |                              | $\rightarrow$                       | Wallet Balance = 0.00 TTD Deliveries Balance = 29 Total Purchased Deliveries = 42 Add Money to Wallet Click to Purchase Plan |
| MY PROFILE                                                                                                    | PLAN DETAILS                 | BANK DETAILS                        | View Purchased Plan History                                                                                                  |
| MERCHANT NAME<br>RAHEL JOE                                                                                                    | TOTAL PURCHASED DELIVERIES   | BANK NAME<br>FIRST CITIZENS BANK    |                                                                                                    |
| BUSINESS NAME<br>THORPES ENTERPRISES                                                                                                    | DELIVERIES BALANCE<br>29     | BANK ACCOUNT NUMBER<br>2556269      | τ.                                                                                                    |
| BUSINESS ADDRESS<br>2300 JACKSON STREET                                                                                                    | SEE DELIVERY PLANS           | BANK ADDRESS<br>HIGH STREET SIPARIA |                                                                                                    |
|                                                                                                    |                              |                                     | 7                                                                                                    |
| 3                                                                                                    | 6                            |                                     |                                                                                                    |
|                                                                                                    | Fig 6 Dashboard Illustration |                                     |                                                                                                    |

Key:

- 1. Your Profile Picture or Company's Logo. This picture will be shown on package labels.
- 2. Your ID number and Name.
- **3.** The "More Options" for "My Profile" takes you to your profile information. There you can update your information such as, Email Address, Contact Number, Credit Card information, etc.
- 4. Your wallet is used to make purchases on the site. Transfer money to your wallet to purchase subscription plans, insurance and even pay for Tobago deliveries.
- 5. Once you click on the Merchant's Wallet, you will see your <u>Wallet Balance</u> as well as your <u>Subscription Balance</u> and plan payment history.
- 6. The "See Delivery Plans" for "Plan Details" takes you to "Our Subscription" page where you can purchase the number of labels you need for the packages you wish to be delivered.
- 7. Notification Bell shows all notifications regarding your account. Here is where you will see alerts for items that have been picked up, dropped off, paid for, etc.

### **YOUR PROFILE**

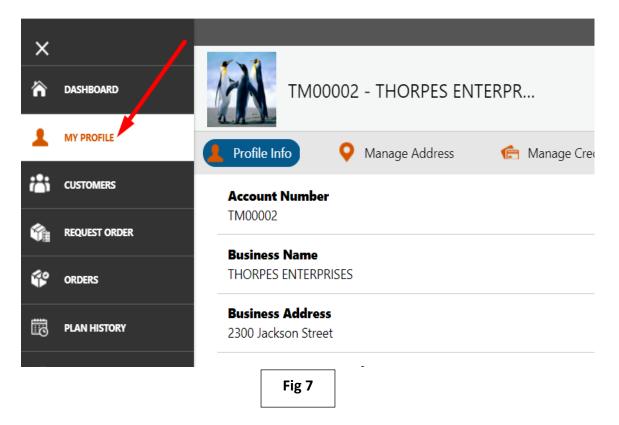

- 1. Profile Info Allows you to view and update your account information. To edit your profile, follow these simple steps:
  - a. Click on "Edit Profile"
  - b. In the form, edit the information that needs to be changed/updated
  - c. Once editing is complete, click on save to store updated information. Clicking "Back" button will carry user to previous page without saving the information. See Fig 8 and Fig9

Area to view Profile Information

| Profile Info O Manage Address                      | nanage Credit Card 🕼 | 🎰 Bank Details | 📆 Our Subscription | 📆 Change Passwo                 |
|----------------------------------------------------|----------------------|----------------|--------------------|---------------------------------|
| Account Number<br>TM00002                          |                      |                |                    | Date Of Birth<br>05-Feb-1980    |
| Business Name<br>THORPES ENTERPRISES               |                      |                |                    | <b>Gender</b><br>Male           |
| Business Address<br>2300 Jackson Street            |                      |                |                    | National ID Type<br>National ID |
| Business Contact Number<br>868-888-5548            |                      |                |                    | National ID No<br>19800205712   |
| Business Email Address<br>j.doe@csfcouriersItd.com |                      |                |                    | Phone No                        |
| Name<br>JANE JOE                                   |                      |                |                    | Mobile No<br>868-888-5548       |
| Email<br>j.doe@csfcouriersItd.com                  |                      |                |                    | Profile Picture                 |
|                                                    |                      |                |                    | Edit Profile                    |
|                                                    |                      |                |                    | 1                               |

Fig 8

| TM00002 - THORPES ENTERPRISES                       |                                                       |                          |
|-----------------------------------------------------|-------------------------------------------------------|--------------------------|
| Edit Profile                                        |                                                       |                          |
| Profile picture                                     |                                                       |                          |
| 12d21ed-penguins.jpg                                | ck here to add logo or profile picture                |                          |
| (jpg, jpeg and png file only)                       |                                                       |                          |
| First Name *                                        | Last Name *                                           | Email *                  |
| JON                                                 | JOE                                                   | j.doe@csfcouriersltd.com |
| Phone No                                            | Mobile No *                                           | Date of Birth *          |
| 1-868                                               | 868-888-5548                                          | 05-Feb-1980              |
| National ID Type *                                  | National ID No *                                      |                          |
| National ID Type *                                  |                                                       | Gender                   |
| National ID                                         | 19800205712                                           | Male  Female             |
| Business Name *                                     | Business Address *                                    | Business Email Address * |
| THORPES ENTERPRISES                                 | 2300 JACKSON STREET                                   | j.doe@csfcouriersltd.com |
| 868-888-5548  Save Back Click back to go to the pre | vious page without saving any changes made to profile |                          |
| Click on save to store any                          | changes made to profile<br><b>Fig 9</b>               |                          |

### SETTING UP YOUR COLLECTION POINTS

### 1. Here you have ability to add one or more pickup locations:

| ТМ             | 00002 - THORPES ENTEI  | RPRISES              |               |                     |            |                     |             |
|----------------|------------------------|----------------------|---------------|---------------------|------------|---------------------|-------------|
| 💄 Profile Info | Manage Address         | 📻 Manage Credit Card | 🎰 Bank Deta   | ils 🛛 🧱 Our Sub     | scription  | 📆 Change Password   |             |
|                |                        |                      | OTHER         |                     |            |                     |             |
|                | +                      |                      | 2300 JAC      | SON STREET SANTA CR | UZ ZONE 26 |                     |             |
|                | ADD NEW ADDRESS        |                      | Default .     | Address             |            | Edit                |             |
|                | 1                      |                      |               | 1                   |            |                     |             |
|                |                        |                      |               |                     | Clic       | k here to edit defa | ult address |
| Click her      | e to add new pickup ad | dress                |               |                     |            |                     |             |
|                |                        |                      | Show the deta | ils of default addr | ress       |                     |             |
|                |                        | L                    |               |                     |            |                     |             |
|                |                        |                      | Fig 10        |                     |            |                     |             |

### 2. Add address as instructed in Fig 11 below:

| TM00002 - THORPES ENT       | ERPRISES                       | Full out the necessary address information in these |  |  |
|-----------------------------|--------------------------------|-----------------------------------------------------|--|--|
| Add New Address             |                                | fields                                              |  |  |
| Address Title *             |                                |                                                     |  |  |
| Please select address title | - 🗲                            |                                                     |  |  |
| Full Address*               | Cit                            |                                                     |  |  |
| ENTER YOUR FULL ADDRESS     |                                | ype or Select City here                             |  |  |
| Default Address             | Tick Default Address chec      | kbox if address entered is to be the main address   |  |  |
|                             |                                |                                                     |  |  |
| Click                       | pack to go to the previous pag | ge without saving                                   |  |  |
| Click                       | on save to store address infor | mation                                              |  |  |
|                             | Fig 11                         |                                                     |  |  |

#### 3. Editing an address is pretty simple.

- a. Click on the edit button of the address you wish to edit.
- b. On the edit address page, make the necessary adjustments.
- c. When change is complete, ensure to click on save to store the new information. See Fig 12 (A) and Fig 12 (B).

| 💄 Profile Info | Manage Address | 💼 Manage Credit Card | 💼 Bank Details  | 🐻 Our Subscription       | 📆 Change Password |
|----------------|----------------|----------------------|-----------------|--------------------------|-------------------|
|                |                |                      | OTHER           |                          |                   |
|                | +              |                      | 2300 JACKSON S  | TREET SANTA CRUZ ZONE 26 |                   |
|                | ADD NEW ADDRE  | 55                   | Default Address |                          | Edit              |
| L              |                | Fig                  | ; 12            |                          |                   |

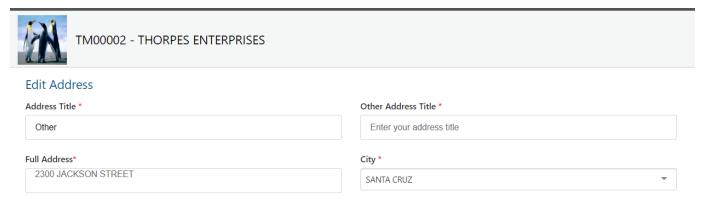

#### ✓ Default Address

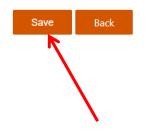

Fig 12

### ADDING YOUR CREDIT CARDS

You can also add you credit card to make online payments. Here are the steps to adding your credit card:

- a. Click on "Manage Credit Card" tab within the profile tab.
- b. Select "Add Credit Card" as shown in Fig 13 (A).
- c. Fill out the form shown in 13 (B) with accurate card information.
- d. Click on "Save" to store credit card information. Clicking the Back button takes you to the previous page without save any information.

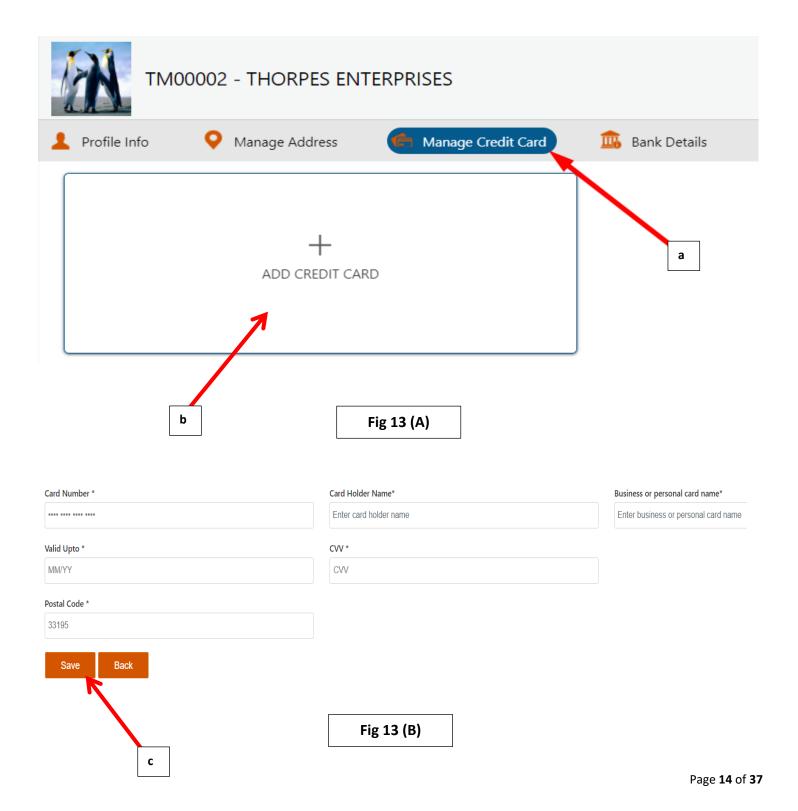

### ADDING YOUR BANK DETAILS

- 1. In "Bank Details" tab, you can add your Bank Details. This will be used when CSF has to transfer payments to you when we collect payment from customers on your behalf.
- 2. If You want CSF to collect payment for the item(s) being delivered, CSF will charge 5% of item cost as a fee.
- 3. You will receive your payments (less CSF's charge) on Tuesday of the following week.
- 4. To add bank details, do the following:
  - a. Click on "Bank Details" tab
  - b. Click on "Edit"
  - c. Full out the form with accurate information
  - d. Tick "Set as Primary" if you have multiple banking details and would like to make this bank your default account
  - e. Hit "Save" to store bank information. See Fig 14 (A) and Fig 14 (B)

| 💄 Profile Info      | • Manage Address | 💼 Manage Credit Card | Bank Details | 📆 Our Subscription  |
|---------------------|------------------|----------------------|--------------|---------------------|
| Bank Name           |                  |                      |              |                     |
| Account Numbe       | er               |                      |              | а                   |
|                     |                  |                      |              |                     |
| Bank Address        |                  |                      |              |                     |
| Edit                |                  |                      |              |                     |
| b                   | ]                | Fig 14               |              |                     |
| dit Bank Details    |                  |                      |              |                     |
| nk Name *           |                  |                      | Bai          | nk Account Number * |
| IRST CITIZENS BANK  | R                |                      | -            | 2556269             |
| nk Address *        |                  |                      |              |                     |
| High Street Siparia |                  | <b>`</b>             |              |                     |
| Set as Primary      |                  |                      |              |                     |
| Save Bac            | k                | c                    |              |                     |
|                     | d                |                      |              |                     |
| е                   |                  | Fig 14               |              |                     |

After you click Save, you will see a pop-up confirmation that the bank details were saved Fig 15.

| 💄 Profile Info 🛛 🤇                      | Manage Add |
|-----------------------------------------|------------|
| Bank details saved successfu            | ully.      |
| <b>Bank Name</b><br>FIRST CITIZENS BANK |            |
| Account Number                          |            |
| 62542584                                |            |
| Bank Address                            |            |
| High Street San Fernar                  | ndo        |
| Edit                                    |            |
|                                         |            |

Fig 15

### YOUR SUBSCRIPTIONS

- 1. In the "Our Subscription" tab, you can subscribe for a package deal. This means the number of labels you wish to purchase at that time.
- 2. To purchase a plan, follow these steps:
  - a. Enter the amount of label(s) to be purchased
  - b. Select desired payment method:
    - i. If payments are made via PayPal or Amazon Pay, ensure that you have an existing PayPal/Amazon account.
    - ii. If you are paying via online credit card/visa card (Square) but have not yet added a credit card to the account, at this point you will be guided to do so and then confirm payment once card is added.

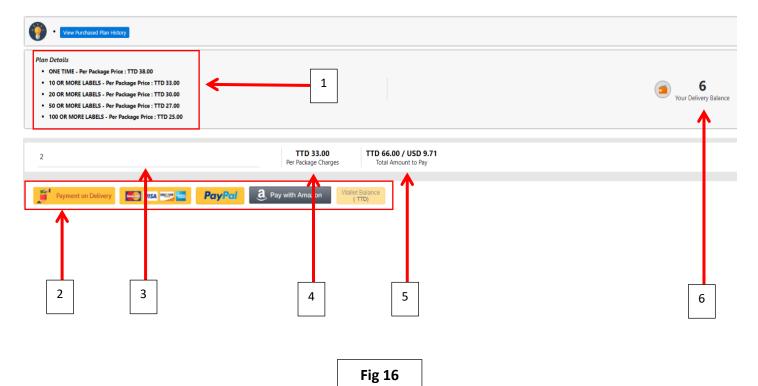

#### Key:

2.

- 1. Plan details Shows a breakdown of the subscription plans available.
  - Payment method These are the methods in which you can purchase any one of our plans. They are:
    - a. Payment on Delivery (debit, credit card via linx)
    - b. Online credit card payment
    - c. PayPal
    - d. Amazon Pay
    - e. Merchant's Wallet
- 3. Amount field here is where you enter the amount of label(s) you wish to purchase.
- 4. Shows the TTD Value per label for the amount entered in point 3.
- 5. Shows the total TTD/USD Value for the amount entered in point 3.
- 6. Delivery Balance is the number of labels you have remaining to be used.

### **CHANGING YOUR PASSWORD**

- 1. The last thing you can do in the "My Profile" tab, is change your password. To change your password follow these quick and easy steps:
  - a. Click on "Change Password" tab.
  - b. Enter old password in field.
  - c. Enter new password in field.
  - d. Instructions on adding new password.
    - i. Passwords must be between 8-12 characters
    - ii. Have at least 1 number and 1 speci@l character
    - iii. Have at least 1 upper and lower case letter
  - e. Confirm/re-enter new password in field.
  - f. Click "Submit" to save new password.

| L Profile Info O Manage Address                                                                                                    | 🚖 Manage Credit Card | 💼 Bank Details | 🐻 Our Subscription | Change Password |
|----------------------------------------------------------------------------------------------------|----------------------|----------------|--------------------|-----------------|
| Change Password                                                                                                    |                      |                |                    | $\uparrow$      |
| Enter your old password *                                                                                                    |                      | <b></b> ۱      | b                  |                 |
| Enter your new password *                                                                                                    |                      | <b></b> [      | c                  |                 |
| Passwords should:<br>- Passwords must be beetween 8-12 characters<br>- Have at least 1 number and 1 speci@l character<br>- Have at least 1 upper and lower case letter | •                    |                | t                  | a               |
| Enter your confirm new password *                                                                                                    |                      | ¢              | e                  |                 |
| Submit f                                                                                                    |                      |                |                    |                 |
|                                                                                                    |                      |                |                    |                 |
|                                                                                                    | Fig 17               |                |                    |                 |

### **ADDING YOUR CUSTOMERS**

1. In this section we will be going all the aspects of the customers tab

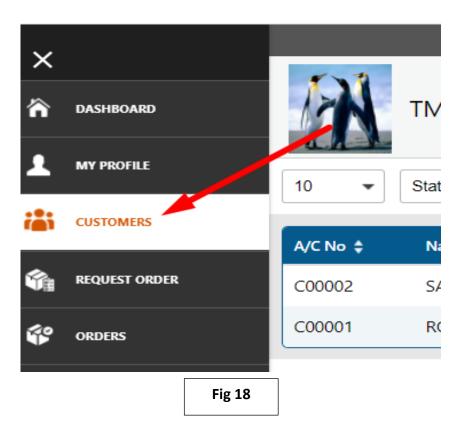

- 2. In the Customers' Tab, you have the ability to:
  - a. Add customers to your account as clients (there is no limit to this).
  - b. Edit your customer's account.
  - c. Import customers into database using an excel file.

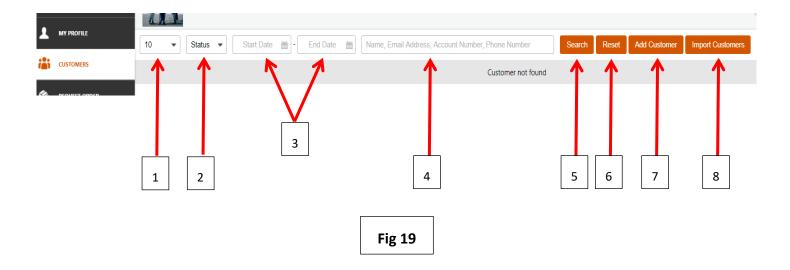

#### 3. Fig 19 shows the following:

- a. Number of customers that can be shown on 1 page at a time.
- b. Status, that shows If the customer is active or inactive.
- c. Date filters that filters the number of customers added in a particular date range.
- d. Search bar, where merchants can search for customers based on Name, Email Address, Account number or phone number.
- e. Search button. Once the filters are set and the merchant selects the search button, it pulls the information based on the filters selected.
- f. Reset sets filters back to default value.
- g. Add customer is used to add a new customer.
- h. Import customers is used to import multiple customers at the same time using an excel file.

#### To add a customer, do the following: 4.

a. Click on "Add Customer". See Fig 20.

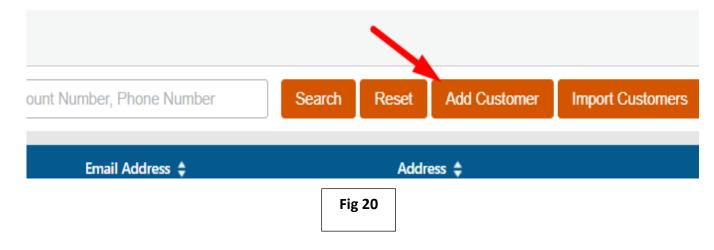

#### b. Fill out the information in the form shown in Fig 21 and click on "Save" (\* means mandatory field):

- i. First Name \*
- ii. Last Name \*
- iii. Email Address
- iv. Mobile No. \*
- v. Phone No.
- vi. Address Line 1\*
- vii. Address Line 2
- viii. City \*

Add First N

Mobile 868 Addres Add

| dd Customer           |                                |                          |
|-----------------------|--------------------------------|--------------------------|
| rst Name *            | Last Name *                    | Email Address            |
| Enter your first name | Enter your first name          | Enter your email address |
| lobile No *           | Phone No                       |                          |
| 868                   | Enter your phone no (xxx-xxxx) |                          |
| ddress Line 1 *       | Address Line 2                 | City *                   |
| Address Line 1        | Address Line 2                 | Type or Select City here |
| Save Back             |                                |                          |

Fig 21

- 5. Instead of adding customers one by one, you can also add multiple customers at once by following these very simple steps:
  - a. Click on "Import Customers" shown in Fig 22.

| e, Email Address, Account Number, Phone Number | Search       | Reset | Add Customer | Import Customers |  |
|------------------------------------------------|--------------|-------|--------------|------------------|--|
| Custom                                         | er not found |       |              |                  |  |
|                                                | Fig          | 22    |              |                  |  |

b. Click on "Download sample import file" to set up the Excel Template to be used for importing as shown in Fig 23.

| Import Customers            |   |
|-----------------------------|---|
| Upload import file          | - |
| Download sample import file |   |
| Back                        |   |
| Fig 23                      |   |

c. Open downloaded file (Fig 24) and add customer's information. The first line on the sheet shows an example of the information needed for each customer (Fig 25).

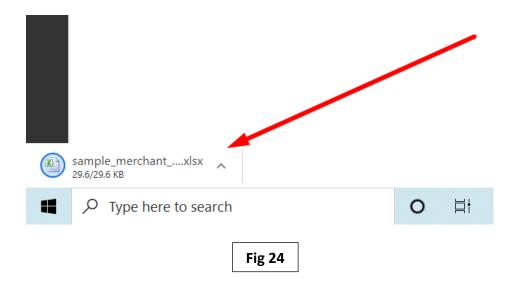

| E6 .       | • (* <i>f</i> x     |              |              |         |               |              |
|------------|---------------------|--------------|--------------|---------|---------------|--------------|
| А          | В                   | С            | D            | E       | F             | G            |
| FullName   | EmailAddress        | AddressLine1 | AddressLine2 | City    | Mobile Number | Phone Number |
| John Smith | johnsmith@gmail.com | AddressLine1 | AddressLine2 | COCOYEA | 868-123-4567  | 868-123-4567 |
|            |                     |              |              |         |               |              |
|            |                     |              |              |         |               |              |
|            |                     |              |              |         |               |              |
|            |                     |              |              |         |               |              |
|            |                     |              |              |         |               |              |
|            |                     |              | Fig 25       |         |               |              |
|            |                     |              | 8            |         |               |              |

d. When you finish adding all your customers' information in the file, save document. Click on "File" then "Save As".

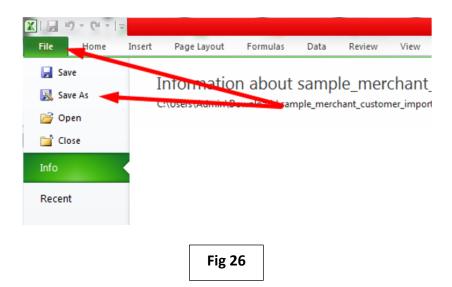

| Computer              | Documents<br>Library<br>Library | Sel       | ect       |        |      |
|-----------------------|---------------------------------|-----------|-----------|--------|------|
| Videos 🗧              |                                 | Sel       | ect       | 1      | - 10 |
| 🖳 Computer            |                                 |           |           |        |      |
| 🚢 Windows7_OS         | Pictures<br>Library             |           |           |        | E    |
| File name: Custom     | Videos                          |           |           |        |      |
| Save as type: Excel W | 4                               |           |           |        |      |
| Authors: Admin        | ave Thumbnail                   | Tags: Add | l a tag   |        |      |
| Hide Folde Rename     | e file                          | Tool      | ls 🔹 Save | Cancel |      |
|                       |                                 | Fig 27    | Save file | ]      |      |

e. Rename file, select where you would like to save the file and click "Save".

f. Go back to Merchant Panel > Customers > Import Customer and click on "Upload Import File".

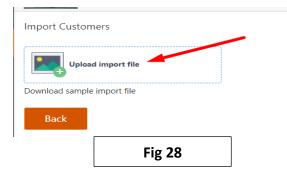

- 📀 Open  $\times$ 📜 « Documen... > New folder Q Search New folder ← ↑ Ü v ~ Organize • New folder . ... 0 Name Date modified Туре Import Custome 🖈 Quick access customers 24/09/2020 10:12 pm Micro Downloads \* Desktop \* Upload 🖹 Documents 🖈 Download sample Back v < 3 File name: customers Custom Files ~ Cancel Open Fig 29
- g. Go to the location where the file was sorted, select the file and click on Open.

h. Select "Import".

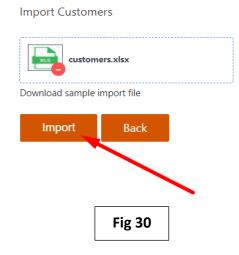

### **REQUESTING AN ORDER**

- 1. In this section we will be showing merchants how to go about requesting an order. See below steps:
  - a. Request an Order Merchant will have to click on "Add Request Order":

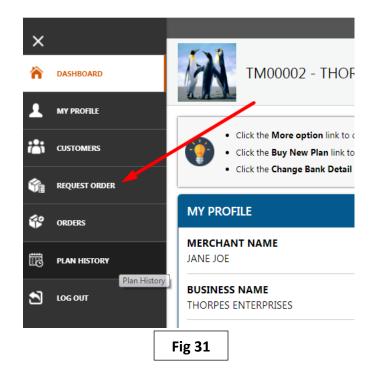

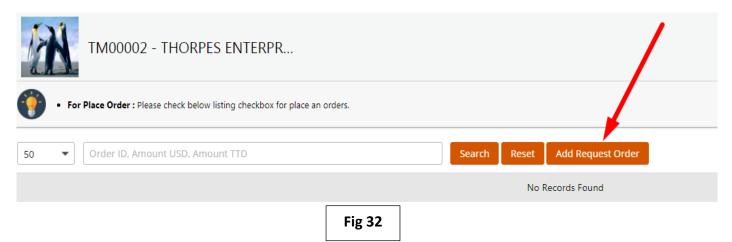

b. Pickup Details – Choose the address that CSF will be picking up the package.

Edit

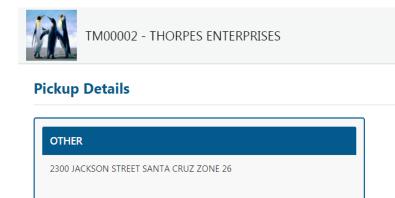

c. Customer Details – Select the customer in the drop-down list. Once customer is selected, the customer's address will automatically appear (edits can be made on the address).

Fig 33

Ø

| Customer Details             |        |  |
|------------------------------|--------|--|
| Customers *                  |        |  |
| Type or Select customer here |        |  |
|                              | Fig 34 |  |

d. Item Details - Click on "Add Item" to add details of the item to be collected/dropped off.

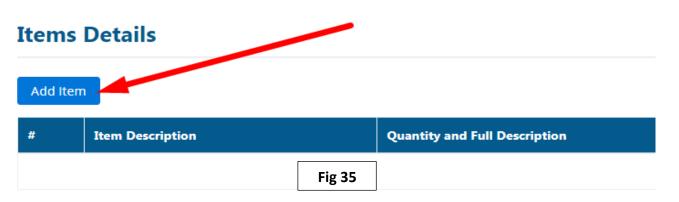

| Add Item                 |                                                                  |
|--------------------------|------------------------------------------------------------------|
| Description of the item* | Quantity and Full Description*                                   |
| CLOTHING                 |                                                                  |
| COFFEE                   | Value(TTD)*                                                      |
| COFFEE GRINDER           |                                                                  |
| COILS                    | Estimated Value of Shipment. (n.b. The value placed here is w    |
| COLONGE                  | will be used to calculate the fee for insurance, which is option |
| COMPASS                  |                                                                  |
| COMPRESSOR               | •                                                                |
|                          |                                                                  |
|                          | Fig 36                                                           |

f. Enter the full description of the item in the "Quantity and Full Description" field.

| Add Item                       | ×                                                                                                    |
|--------------------------------|----------------------------------------------------------------------------------------------------|
| Description of item*           | Quantity and Full Description*                                                                                                    |
| CLOTHING                       | 2 JEANS, 3 SHIRTS                                                                                                    |
| Weight(LBS)*                   | Value(TTD)*                                                                                                    |
| Maximum Weight Allowed = 60LBS | Estimated Value of Shipment. (n.b. The value placed here is what will be used to calculate the fee for insurance, which is optional). |
| Special Instructions           |                                                                                                    |
|                                | <u>A</u>                                                                                                    |
|                                | Add Item Close                                                                                                    |
|                                | Fig 37                                                                                                    |

g. Enter the weight of the item. Note that the maximum weight allowed per order is 60lbs.

| Add Item                       | ×                                                                                                    |
|--------------------------------|----------------------------------------------------------------------------------------------------|
| Description of item*           | Quantity and Full Description* 2 JEANS, 3 SHIRTS                                                                                         |
| Weight(LBS)*                   | Value(TTD)*                                                                                                    |
| Maximum Weight Allowed = 60LBS | Estimated Value of Shipment. (n.b. The value placed here is what<br>will be used to calculate the fee for insurance, which is optional). |
| Special Instructions           |                                                                                                    |
|                                | Add Item Close                                                                                                    |
| L.                             | Fig 38                                                                                                    |

h. Enter the value of the item. This value will be used if you request Insurance.

| Add Item                       | ×                                                                                                    |
|--------------------------------|----------------------------------------------------------------------------------------------------|
| Description of item*           | Quantity and Full Description*                                                                                                    |
|                                | 2 JEANS, 3 SHIRTS                                                                                                    |
| Weight(LBS)*                   | Value(TTD)*                                                                                                    |
| 4                              | 350                                                                                                    |
| Maximum Weight Allowed = 60LBS | Estimated Value of Shipment. (n.b. The value placed here is what will be used to calculate the fee for insurance, which is optional). |
| Special Instructions           | Add Item Close                                                                                                    |
| F                              | ig 39                                                                                                    |

i. Enter any specific instruction for the delivery in the "Special Instructions" field. You can insert notes (example - customer is only available after 2pm on Wednesdays); this way CSF can schedule delivery accordingly. Once completed click on "Add Item".

| Add Item                       | ×                                                                                                    |
|--------------------------------|----------------------------------------------------------------------------------------------------|
| Description of the item*       | Quantity and Full Description*                                                                                                    |
| CLOTHING                       | CLOTHING                                                                                                    |
| Weight(LBS)*                   | Value(TTD)*                                                                                                    |
| 4                              | 350                                                                                                    |
| Maximum Weight Allowed = 60LBS | Estimated Value of Shipment. (n.b. The value placed here is what will be used to calculate the fee for insurance, which is optional). |
| Special Instructions           | Add Item Close                                                                                                    |

j. If you need the package insured click "Yes" if not, click "No".

## **Insurance Details**

| Do you want to apply insurance? | Insurance Charges                        |
|---------------------------------|------------------------------------------|
| ● Yes ○ No                      | Insurance charge is TTD4.00(applied 1%). |

Fig 41

k. If you want CSF to collect payments from your customers on your behalf, click "Yes", select you preferred bank for the bank transfer transaction and enter the amount to be collected. You will then see the total to be transferred minus the 5% fee.

| <b>Collect Payments</b>                             |                                         |                    |
|-----------------------------------------------------|-----------------------------------------|--------------------|
| Would you like CSF to collect pay<br>Yes O No       | rment from customer?                    |                    |
| Select Bank Details *                               | (Primary) 2556269 - FIRST CITIZENS BANK | Update Bank Detail |
| Payment Amount(TTD)*<br>CSF Charges (5% of Payment) | 20<br>1.00 TTD                          |                    |
| Total Amount to be Transfered                       | 19.00 TTD                               |                    |
|                                                     |                                         |                    |
| Save Request Order                                  | Back Fig 42                             |                    |

I. If you wish to update you banking information before proceeding, simply click on the "Update Bank Detail button as shown below:

| Would you like CSF to collect p<br>Yes No<br>Select Bank Details * | ayment from customer?<br>(Primary) 2556269 - FIRST CITIZENS BANK |                       | Ŧ                    | Update Bank Detail     |
|--------------------------------------------------------------------|------------------------------------------------------------------|-----------------------|----------------------|------------------------|
| Save Bank Detail                                                   |                                                                  |                       |                      |                        |
| Bank Name * FIRST CITIZENS BANK                                    | •                                                                | Bank Account Number * |                      |                        |
| Bank Address *<br>High Street Siparia                              |                                                                  |                       |                      |                        |
| Note : This bank detail will update w                              | /hen you confirm it.                                             |                       |                      |                        |
|                                                                    |                                                                  |                       | Add New Bank Account | Save Bank Detail Close |
|                                                                    |                                                                  |                       |                      |                        |

-

#### NOTE:

- You are limited in terms of pkg weight; when adding an item(s) it can be 1 item (auto part) that weighs 60 lbs. -> this means no other item can be added to the Request Order
- If the Items are clothing or anything else that can be split multiple items can be added to make up the 60 lbs. (this will be considered one (1) pkg)
- There is no limit to how much packages you would like CSF to pick up.
  - 12. Once the item(s) is/are successfully added, click "Save Request Order"; the orders will be generated under Request Order Tab, or click "Back" to go back to the previous page without saving the order information

| <b>Collect Payments</b>                        |                                         |                    |
|------------------------------------------------|-----------------------------------------|--------------------|
| Would you like CSF to collect payn<br>Yes O No | nent from customer?                     |                    |
| Select Bank Details *                          | (Primary) 2556269 - FIRST CITIZENS BANK | Update Bank Detail |
| Payment Amount(TTD)*                           | 20                                      |                    |
| CSF Charges (5% of Payment)                    | 1.00 TTD                                |                    |
| Total Amount to be Transfered                  | 19.00 TTD                               |                    |
|                                                |                                         |                    |
| Save Request Order                             | Back                                    |                    |
| ſ                                              | Fig 44                                  |                    |

| PES ENTERPRIS             | Create Duplicate Order                                           |                               |              |                     | ×              |             | Wallet Balance  | <b>9</b> = 0.00 <b>TTD</b> |
|---------------------------|------------------------------------------------------------------|-------------------------------|--------------|---------------------|----------------|-------------|-----------------|----------------------------|
| ow listing checkbox for p | Number of duplicate order* 1 Note: Allow upto 50 duplicate order |                               |              |                     |                |             |                 |                            |
| nount TTD                 |                                                                  |                               |              | Add Duplicate Order | Close          | Added Items | Created Date 🜲  | Action                     |
| SON STREET SANT           | RONIL JIM C00001                                                 | r.khelawan@csfcouriersltd.com | 868-295-5375 | 82/5 MACAY          | A TRACE MONRO. | 1 Items     | 27-Sep-2020 10: |                            |
|                           |                                                                  |                               |              |                     |                |             |                 |                            |

You can duplicate orders, if it is the same items for their clients - eight (8) boxes of printing paper - each weigh 50 lbs.

Pickup Title 👙 Pickup Address 🛊 Customer Email 👙 Customer Number 👙 Delivery Address 🛊 Added Items Created Date 🜲 Customer Name 👙 Action 82/5 MACAYA TRACE MONRO... 27-Sep-202011:... 🛛 🗹 🛃 | 🕑 💼 OTHER 2300 JACKSON STREET SANTA... RONIL JIM C00001 r.khelawan@csfcouriersItd.com 868-295-5375 1 Items OTHER 2300 JACKSON STREET SANTA... RONIL JIM C00001 82/5 MACAYA TRACE MONRO... 1 Items r.khelawan@csfcouriersltd.com 868-295-5375 27-Sep-202010:... 🛛 🗹 🗟 | 🕑 💼 Fig 45

You can also copy a previous order and simply edit your client's info (this will come in handy if they have multiple clients receiving the same orders).

| Delivery Address 🖨      | Added Items | Created Date 🜲  | Action  |
|-------------------------|-------------|-----------------|---------|
| 82/5 MACAYA TRACE MONRO | 1 Items     | 27-Sep-2020 11: | v e e i |
|                         | Fig 46      | Edit Button     |         |

You must select the necessary orders and select "Click for Review & Place an Order" (this is located to the top right of the dashboard).

| a  | Pickup Title 🖨 | Pickup Address 🜲       | Customer Name 🖨  | Customer Email 🜲          | Customer Number 🜲 | Delivery Address 🜲    | Added Items | Create | Date    | Action   |
|----|----------------|------------------------|------------------|---------------------------|-------------------|-----------------------|-------------|--------|---------|----------|
| 2. | OTHER          | 2300 JACKSON STREET SA | RONIL JIM C00001 | r.khelawan@csfcouriersItd | 868-295-5375      | 82/5 MACAYA TRACE MON | 1 Items     | 23-Jar | -2021 1 | r e.e    |
| 2  | OTHER          | 2300 JACKSON STREET SA | RONIL JIM C00001 | r.khelawan@csfcouriersItd | 868-295-5375      | 82/5 MACAYA TRACE MON | 1 Items     | 22-Jar | 2021 0  | r e<br>ē |

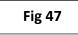

### Once selected a preview will be shown with the cost (the order can be edited or viewed at this point).

#### **Item Details**

| # | Pickup Address                         | Customer Name    | Customer No  | Delivery Address                                 | Insurance       | Collect<br>Payments | Items                               | Action               |
|---|----------------------------------------|------------------|--------------|--------------------------------------------------|-----------------|---------------------|-------------------------------------|----------------------|
| 1 | 2300 JACKSON STREET SANTA CRUZ ZONE 26 | RONIL JIM C00001 | 868-295-5375 | 82/5 MACAYA TRACE MONROE ROAD CUNUPIA<br>ZONE 06 | 4.00<br>TTD(1%) | 350.00 TTD          | 1                                   | C B.                 |
| 2 | 2300 JACKSON STREET SANTA CRUZ ZONE 26 | RONIL JIM C00001 | 868-295-5375 | 82/5 MACAYA TRACE MONROE ROAD CUNUPIA<br>ZONE 06 | 4.00<br>TTD(1%) | 350.00 TTD          | 1                                   | ľĿ                   |
|   |                                        |                  |              |                                                  |                 |                     | Tot                                 | al Request Order : 2 |
|   |                                        | Г                |              |                                                  |                 | Total Deliver       | y Charges(TTD) :                    | 56.00TTD or 9.71USD  |
|   |                                        |                  | Payment br   | eakdown                                          |                 | Total Insurar       | ce Charges(TTD)                     | 8.00TTD or 1.18USD   |
|   |                                        |                  |              | culture                                          |                 | Final Delivery      | Charges(TTD): 7                     | 4.00TTD or 10.88USD  |
|   |                                        |                  |              |                                                  |                 | Delivery            | Balance(TTD) : (-)                  | 56.00TTD or 9.71USD  |
|   | Preferred Method of Pa                 | yment            |              | 📲 🖸 🛛 PayPal 💿 🧯 🛛                               | yment on Delive |                     | amazon pay 🛛 🗙<br>ur amazon account |                      |
|   |                                        |                  | To finalize  | order request payment                            |                 |                     | Place an or                         | der Back             |
|   |                                        |                  |              |                                                  |                 |                     |                                     |                      |
|   |                                        |                  | Fig 48       | 8                                                |                 |                     |                                     |                      |

Order placed - you will now have to print out the label and stick to the package(s) - Your Name will be shown on the label if you do not have a Business Name set up.

### To Print a label, go to:

• "Orders" in left time

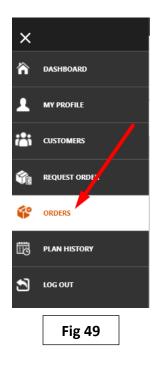

• Click on Downloads icon in "Actions" column.

| Amount TTD 💠 |        | Action |
|--------------|--------|--------|
| 74.00        |        |        |
|              | Fig 50 |        |

• In the popup box click on the "Print" icon under actions.

| Full Description  | Weight(LBS) | Item Price(TTD) | Note | Action |
|-------------------|-------------|-----------------|------|--------|
| 2 JEANS, 3 SHIRTS | 4           | 350.00          | N/A  |        |
|                   |             | Fig 51          |      | -      |

• Your label will then popup. Click on the printer icon again to print label from your PC.

|                                                                                                    |                                                                              | 1 / 1                                                             |                                                         |    | ¢ ± ⊕ |
|----------------------------------------------------------------------------------------------------|------------------------------------------------------------------------------|-------------------------------------------------------------------|---------------------------------------------------------|----|-------|
| Your Label                                                                                                    |                                                                              |                                                                   |                                                         |    | 7     |
| Before handing over this package to our cou                                                                                                    | urier                                                                        |                                                                   |                                                         |    |       |
| <ul> <li>Check this package to ensure that you have no othe</li> <li>Print, and cut out around the dotted lines, then fit ins</li> <li>Provide our courier with the package when s/he arriv</li> </ul> | side the clear adhesive                                                      | that could affect the successful<br>packing list envelope that CS | I delivery of your package<br>F provided to you.        | ə. |       |
|                                                                                                    |                                                                              |                                                                   |                                                         |    |       |
|                                                                                                    |                                                                              |                                                                   |                                                         |    |       |
| Cus                                                                                                    |                                                                              |                                                                   | From:<br>2300 J/<br>SANTA<br>868-88                     |    |       |
| tomer                                                                                                    | UP NA                                                                        |                                                                   | From: THOF<br>2300 JACKSO<br>SANTA CRUZ<br>868-888-5548 |    |       |
| Specia                                                                                                    | To: RONIL JIM<br>82/5 MACAYA TRACE<br>MONROE ROAD<br>CUNUPIA<br>868-295-5375 |                                                                   | THORP<br>CKSON<br>CRUZ<br>-5548                         |    |       |
| l instru                                                                                                    | RACE                                                                         | \$\$\$\$ <b>•</b>                                                 | STR ES                                                  |    |       |
| Customer Special instructions                                                                                                    |                                                                              |                                                                   | TER                                                     |    |       |
| here -                                                                                                    |                                                                              |                                                                   | ENTERPRISES                                             |    |       |
| - N/A                                                                                                    |                                                                              | 4                                                                 | S                                                       |    | •     |
|                                                                                                    |                                                                              | Ė                                                                 |                                                         | 0  |       |
|                                                                                                    |                                                                              | σ                                                                 |                                                         | ŏ  |       |
|                                                                                                    |                                                                              | S                                                                 |                                                         | U) |       |
|                                                                                                    |                                                                              | Г                                                                 |                                                         | 7  |       |
|                                                                                                    |                                                                              |                                                                   | Fig 52                                                  |    |       |
|                                                                                                    |                                                                              |                                                                   |                                                         |    |       |

• Once the correct printer is selected, click print to have label printed.

Г

|                                                                                                    |                                                                                                    |                                                                                        | Print             | 1 shee          | t of pap |
|----------------------------------------------------------------------------------------------------|----------------------------------------------------------------------------------------------------|----------------------------------------------------------------------------------------|-------------------|-----------------|----------|
| Your Label                                                                                                    |                                                                                                    |                                                                                        | Destination       | AnyDesk Printer | ,        |
| Before handing over this package to or<br>Check this package to ensure that you have n<br>Print, and out out around the dotted lines, the<br>Provide our courier with the package when all | no other, unnecessary labels that could affect the succ<br>on fit inside the clear adhesive packing list envelope the                                                                                                    | cessful delivery of your package.<br>at CSF provided to you.                           | Pages             | All             |          |
| T.                                                                                                    | ହା® ହୋଇ ଅସ⊒                                                                                                    | 88 52 <b>T</b>                                                                         | Color             | Color           | ,        |
|                                                                                                    |                                                                                                    | From: THORPES ENT<br>SAVID ACKSON STREET<br>SAVID ACKSON STREET<br>SAVID ACKSON STREET | More settings     |                 |          |
|                                                                                                    | The ROULDING ROUCE OF LONG ROUCE OF LONG ROU |                                                                                        | To s              | elect printer   |          |
|                                                                                                    | 4                                                                                                    | RISES                                                                                  |                   |                 |          |
|                                                                                                    | LBS                                                                                                    | 06                                                                                     |                   |                 |          |
| i e e                                                                                                    |                                                                                                    |                                                                                        |                   |                 |          |
|                                                                                                    |                                                                                                    |                                                                                        |                   |                 |          |
|                                                                                                    |                                                                                                    |                                                                                        |                   |                 |          |
|                                                                                                    |                                                                                                    |                                                                                        |                   |                 |          |
|                                                                                                    |                                                                                                    |                                                                                        | o print label 🛛 💳 | Print           | Canc     |
|                                                                                                    |                                                                                                    |                                                                                        |                   |                 |          |

### YOUR ORDERS

- 1. Placed orders will now be shown under the "Orders" Section
- 2. All your orders will be displayed here. You can edit, print labels, or view log history, which all can be found under the "Action" column.
- 3. Orders can also be searched using the amount in TTD/USD or by order ID.
- 4. You can download the label again (if required) and edit or view logs.

### YOUR PLAN HISTORY

| DASHBOARD     | 3. Pending                             | - meaning th                               | • • •                      | already paid<br>s) did not pay |                  | -                       | and will ma       | ke POD (Pa                 | ayment   |
|---------------|----------------------------------------|--------------------------------------------|----------------------------|--------------------------------|------------------|-------------------------|-------------------|----------------------------|----------|
| MY PROFILE    |                                        | cription cou                               | -                          | of subscriptio                 | -                | -                       |                   | -                          | -        |
| CUSTOMERS     | Werchan                                | t S Dashbuar                               | a - (which is              | based on the                   | amount of        | packages                | orders they       | nave avai                  | able).   |
| REQUEST ORDER | 10 • Status •                          | 🔹 Start Date 🛗 - E                         | ind Date 🛗 🛛 Plan Name, Ar | mazon transcatior Search       | Reset            |                         |                   |                            |          |
|               | Plan Name 💠                            | Payment Type 💲                             | Transaction ID 💠           | Per Package 💠                  | Total Packages 🛊 | Total Charges 🗘         | Conversion Rate 🖨 | Date 👻                     | Status 🛊 |
| ORDERS        | 10 OR MORE LABELS<br>10 OR MORE LABELS | Payment on Delivery<br>Payment on Delivery |                            | 33.00 TTD<br>33.00 TTD         | 2                | 66.00 TTD<br>330.00 TTD | 6.80              | 19-Sep-2020<br>22-Aug-2020 | PENDING  |
| PLAN HISTORY  |                                        |                                            |                            | Fi                             | g 55             |                         |                   |                            |          |
| Fig 54        |                                        |                                            | 5                          | Wallet Bala                    | nce 🕐 = 0.0      | 0 <b>TTD</b>            |                   |                            |          |
|               |                                        |                                            | Wall                       | et Balance = 0                 | 0.00 TTD         |                         |                   |                            |          |
|               |                                        |                                            |                            |                                |                  |                         |                   |                            |          |

Total Purchased Deliveries = 12

VIEW PURCHASED PLAN HISTORY

Fig 56

ADD MONEY TO WALLET

CLICK TO PURCHASE PLAN

### **IMPORTANT NOTES**

- 1. CSF will charge you a 5% fee if we must collect payment from your clients.
  - Example Your Order is \$300.00 (5% of \$300 = \$15)
- 2. When CSF transfers the funds collected from your clients, we will transfer to your Bank Account on a weekly basis the 5% fee will be deducted.
- 3. Insurance is *optional* if you want to insure an item(s) with CSF the following fees will be applied:
  - Standard Insurance 1% any item that is not on the fragile listing
  - Fragile Insurance 10% rounded to the nearest 10th based on CSF's fragile listing

If an item(s) is damaged while in transit to your clients by CSF, you will be refunded based on the value of the package/items you submitted.

- 4. When you add clients to your account/dashboard if the area is not on the listing provided this will be sent as a "Pending Area Request" We will *ONLY* contact the Merchants; the Merchants will be responsible for contacting their clients and providing an update to CSF.
- 5. When you submit your "Order Request", our Warehouse will receive the notification, at this time if a courier is in that specific location he can pass for the pickup the order one time.
  - We will assign that package to the driver's device, once package(s) are collected from you, both you and your client will receive an e-mail.
  - The "Order" can be dropped off the same day if the client is on the same route the courier must pass on his way to the Warehouse.

#### IF Not

- The courier will return with the package(s) to the warehouse and it will be scanned in as a Merchant Pickup you and your client will receive an e-mail (Received at CSF Warehouse).
- When the package is assigned to your courier the following day, both you and your client will get an e-mail notification, another e-mail will be sent to both you and your client when the courier delivers the package to the client.
- 6. There are two (2) options for Merchants:
  - Deliver ONLY for a package fee.
  - Deliver and collect payment (a 5% fee will be charged based on the item(s) value) + package fee.
- 7. Delivery timeframe 24 72 hours (Mondays Fridays)
- 8. Package fees Breakdown Deliveries
  - \$25.00 for over 100
  - \$27.00 for over 50
  - \$30.00 for over 20
  - \$33.00 for over 10
  - \$38.00 for a single package (one off)
- 9. Your tracking numbers can be used on CSF Website to see the status of the client's package(s).